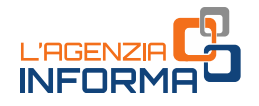

Per utilizzare la procedura web, il contribuente (o il suo intermediario delegato al servizio di Consultazione e acquisizione delle fatture elettroniche o dei loro duplicati informatici del portale "Fatture e Corrispettivi") deve seguire i seguenti passi:

1) accedere al portale "Fatture e Corrispettivi" dal sito dell'Agenzia delle entrate mediante le credenziali dell'identità digitale SPID (Sistema Pubblico dell'Identità Digitale) o le credenziali della CIE (Carta di Identità Elettronica) o le credenziali Entratel / Fisconline o, ancora, mediante Carta Nazionale dei Servizi (CNS)

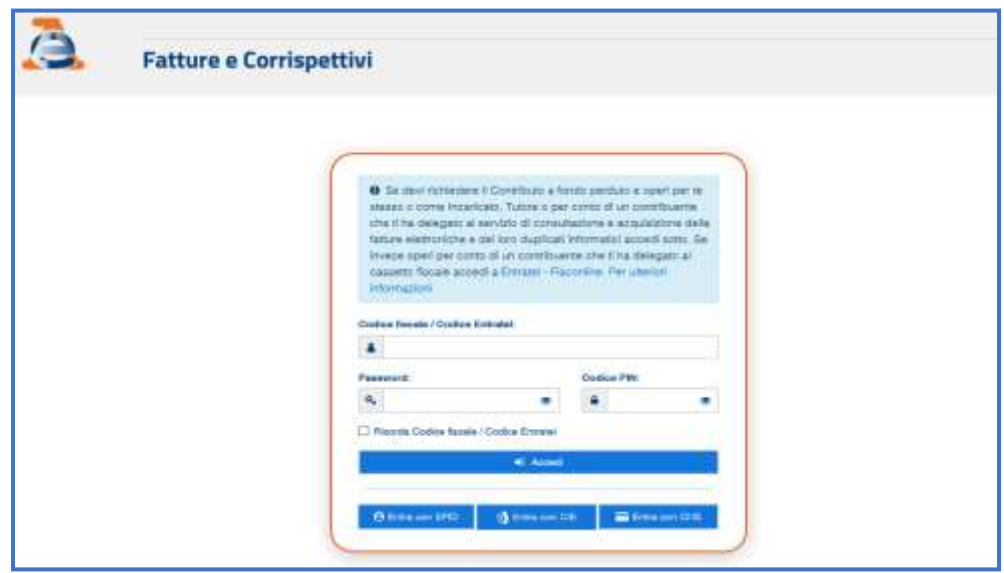

2) se l'accesso è stato effettuato da un intermediario delegato al servizio di Consultazione e acquisizione delle fatture elettroniche o dei loro duplicati informatici, questo dovrà scegliere l'utenza di lavoro (opzione "Delega diretta")

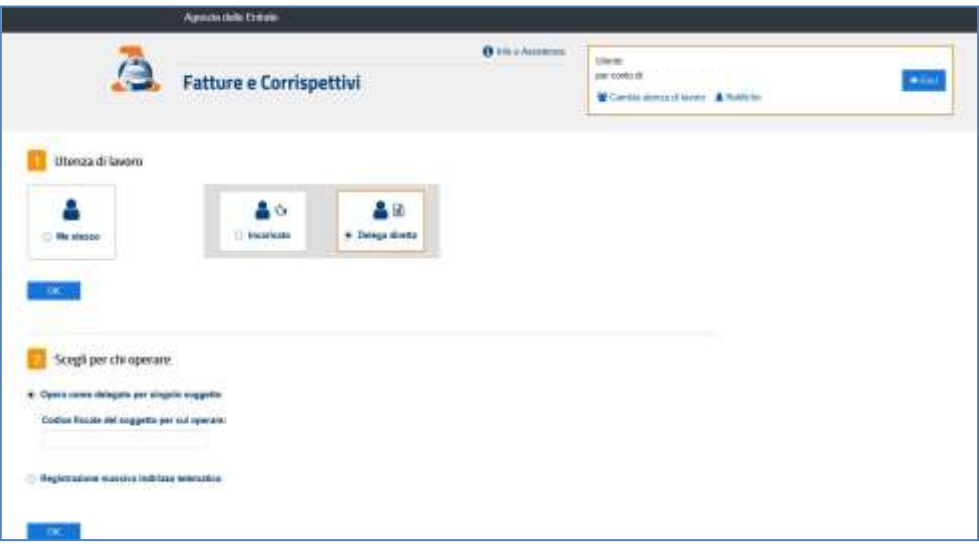

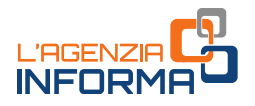

3) cliccare sul link "Servizi per compilare e trasmettere l'istanza" della sezione "Contributo a Fondo Perduto", presente nella home page del portale "Fatture e Corrispettivi"

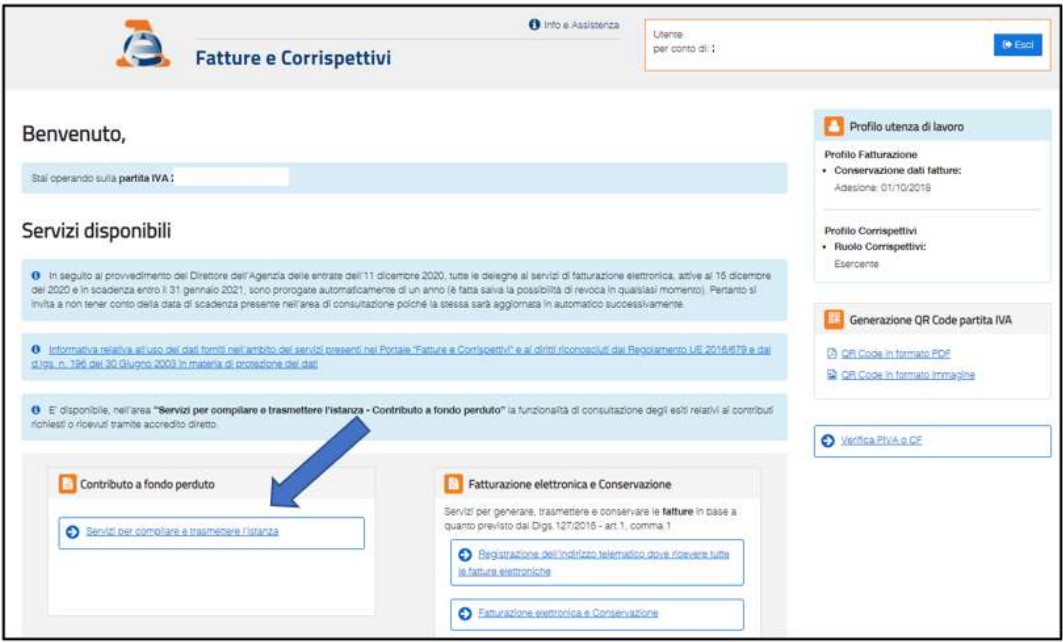

4) cliccare sul link "Compila e invia l'istanza per il contributo" (o, nel caso si voglia trasmettere rinuncia, "Compila e invia la rinuncia all'istanza trasmessa") presente nel box dedicato al contributo a fondo perduto dell'articolo 1 del decreto legge n. 41 del 22 marzo 2021 (decreto "Sostegni")

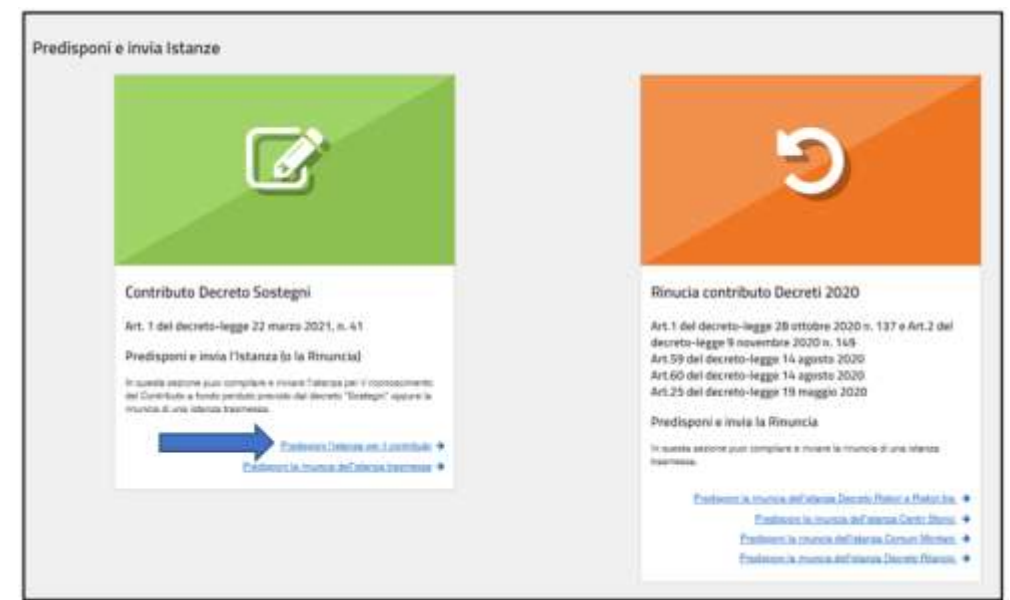

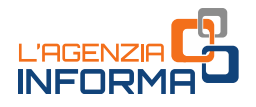

5) inserire le informazioni dell'istanza, controllare attentamente il riepilogo e cliccare sul tasto "Invia istanza".

## ATTENZIONE

Prima di procedere alla compilazione, è importante verificare che il codice fiscale e la denominazione del soggetto richiedente (collocate nella posizione riquadrata in rosso nell'immagine che segue) corrispondano a quelli del soggetto per cui si intende presentare l'istanza.

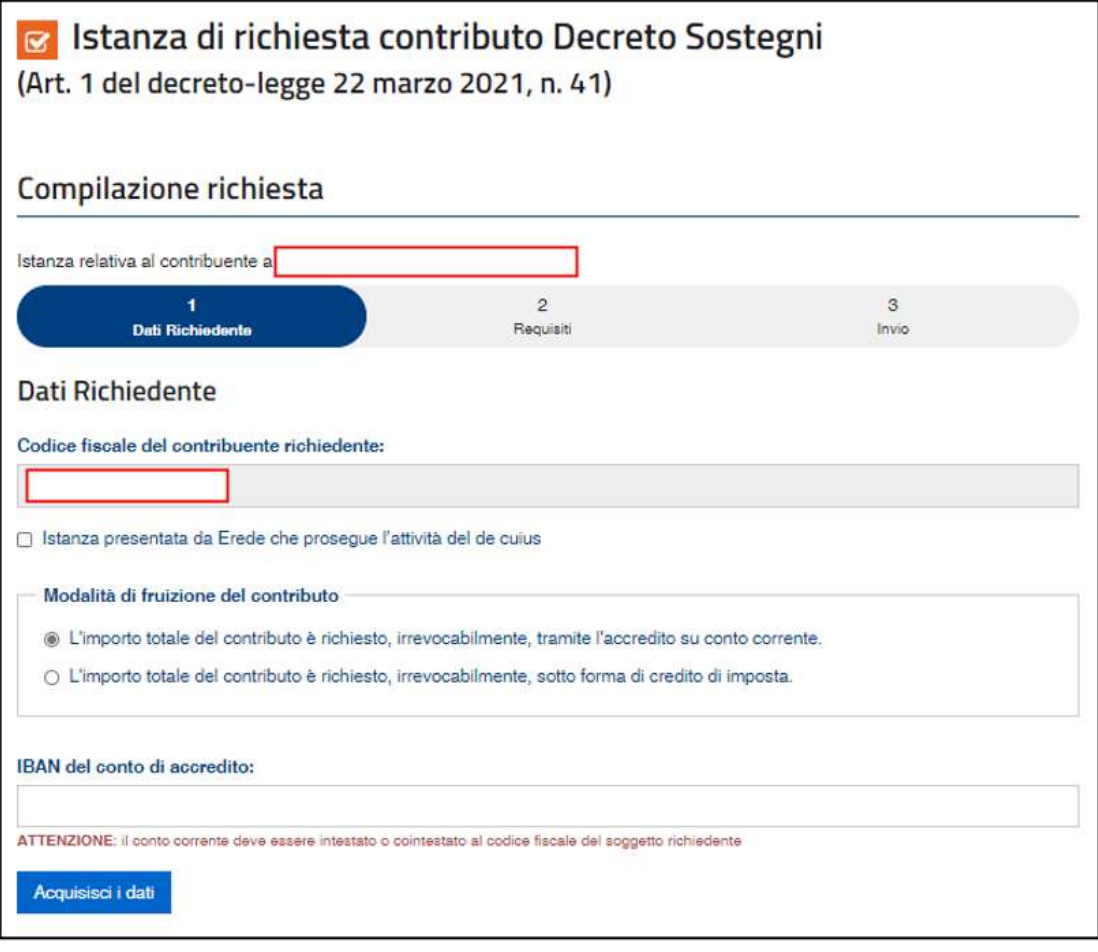

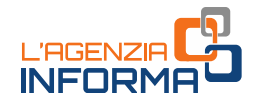

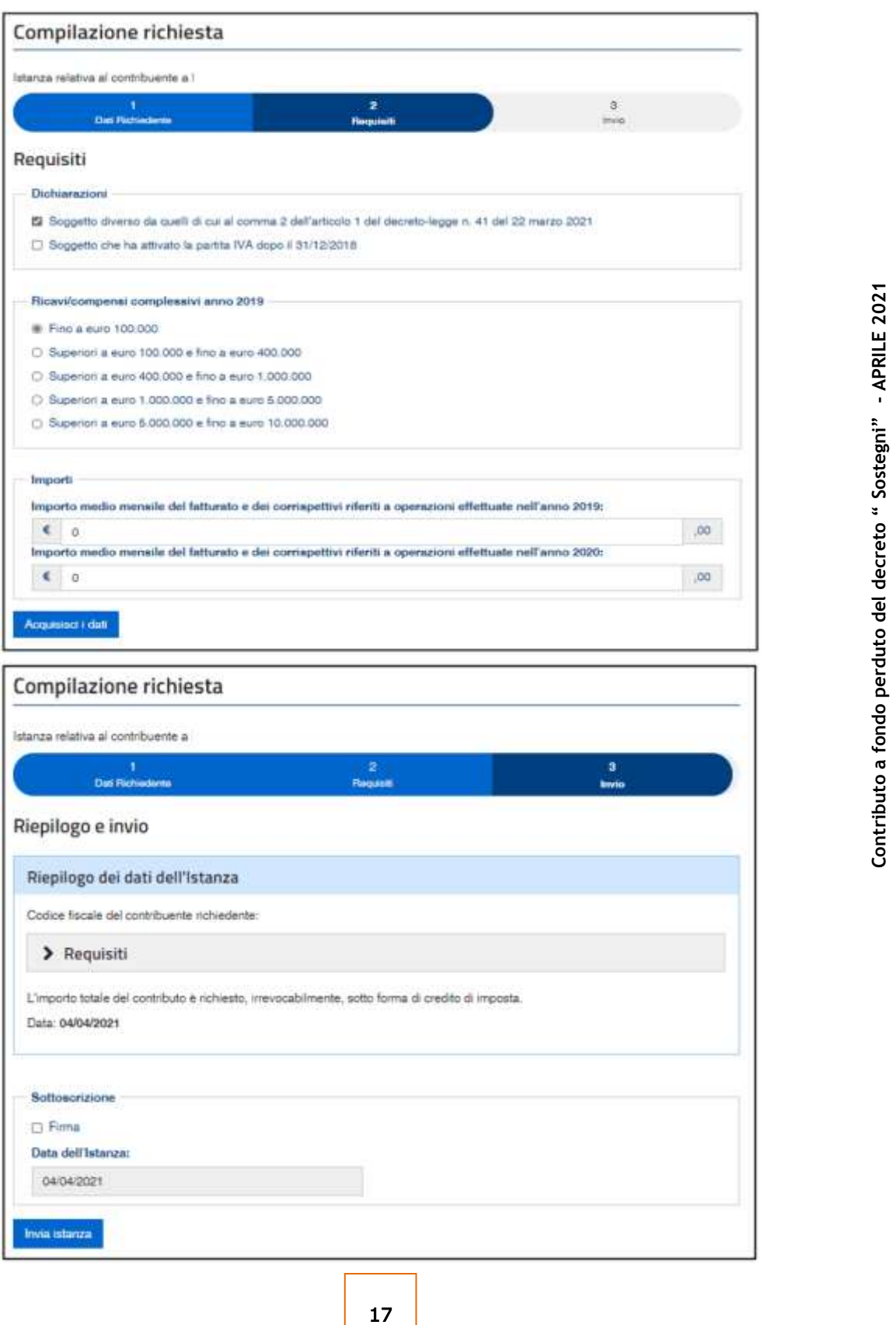

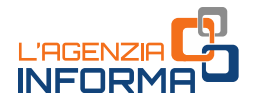

## ATTENZIONE

Sulle istanze presentate per la richiesta di precedenti contributi a fondo perduto sono stati riscontrati frequenti errori nei dati indicati, in particolare relativamente al codice fiscale del soggetto richiedente e all'Iban, soprattutto nei casi di istanze inviate per più soggetti da parte dell'intermediario.

Pertanto, per evitare errori non facilmente rimediabili, si invita a effettuare un'accurata rilettura e verificare i dati indicati, prima di inviare l'istanza.

Dopo aver completato l'invio dell'istanza, è opportuno selezionare il tasto "Stampa" presente sulla procedura web, al fine di conservarne una copia (anche elettronica, pdf). Sulla stampa prodotta, oltre ai dati indicati sull'istanza, è riportato il protocollo di trasmissione (posizioni riquadrate in rosso nell'immagine che segue).

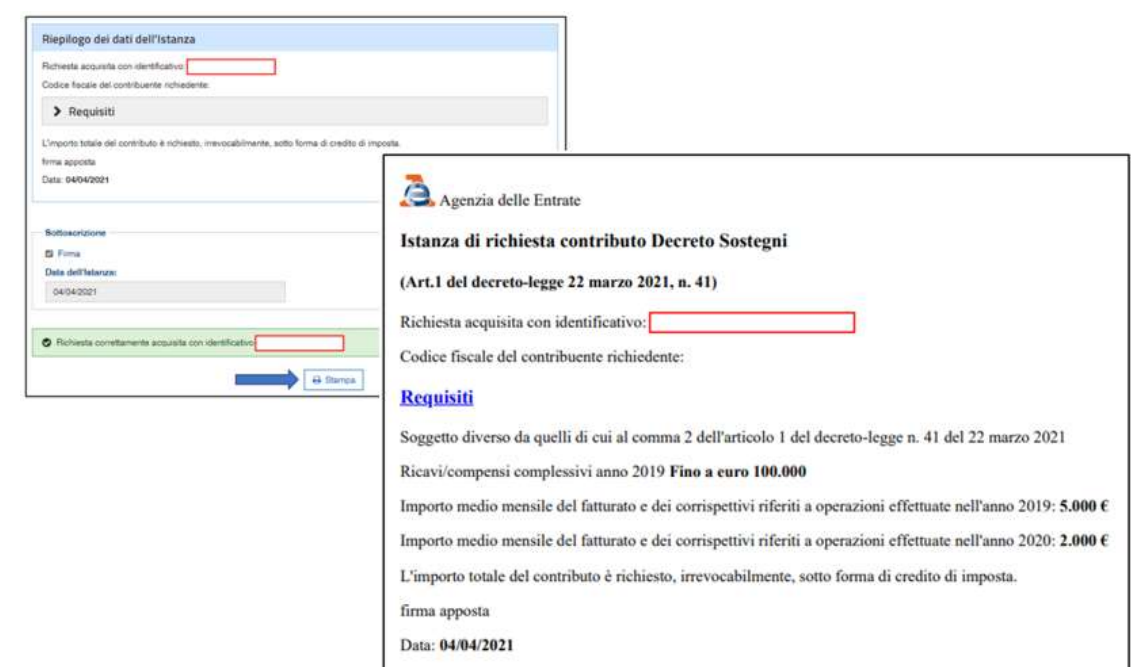

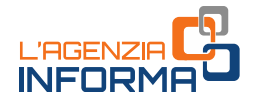

Gli intermediari con delega al solo "Cassetto fiscale" utilizzano la procedura web per la presentazione dell'istanza accedendo a tale sezione dell'area riservata e selezionando il codice fiscale del cliente delegante.

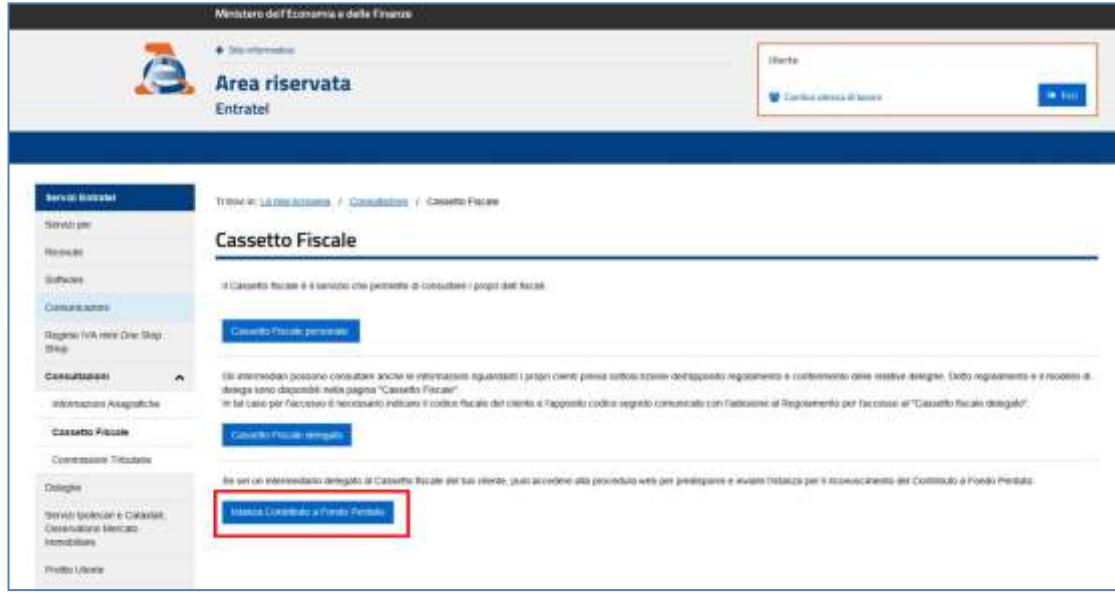

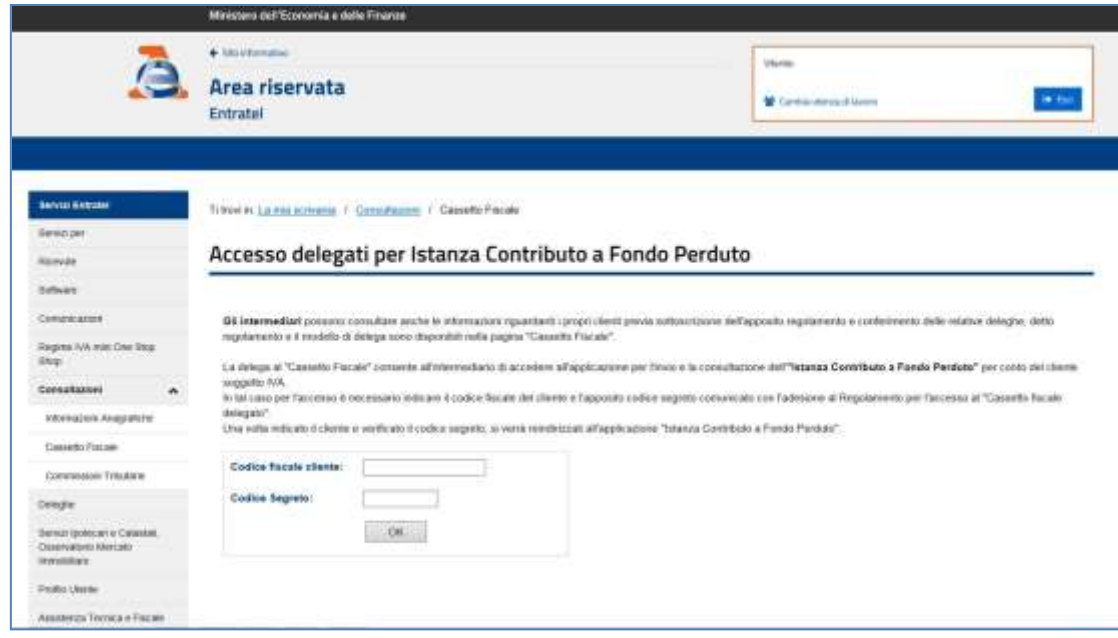

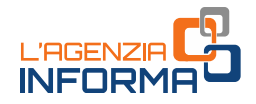

Dopo aver inserito il codice fiscale del cliente delegante, il sistema presenta la sezione "Contributo a fondo perduto" nella quale l'intermediario con delega al "Cassetto fiscale" potrà cliccare sul link "Compila e invia l'istanza per il contributo" (o, nel caso voglia trasmettere rinuncia, "Compila e invia la rinuncia all'istanza trasmessa").

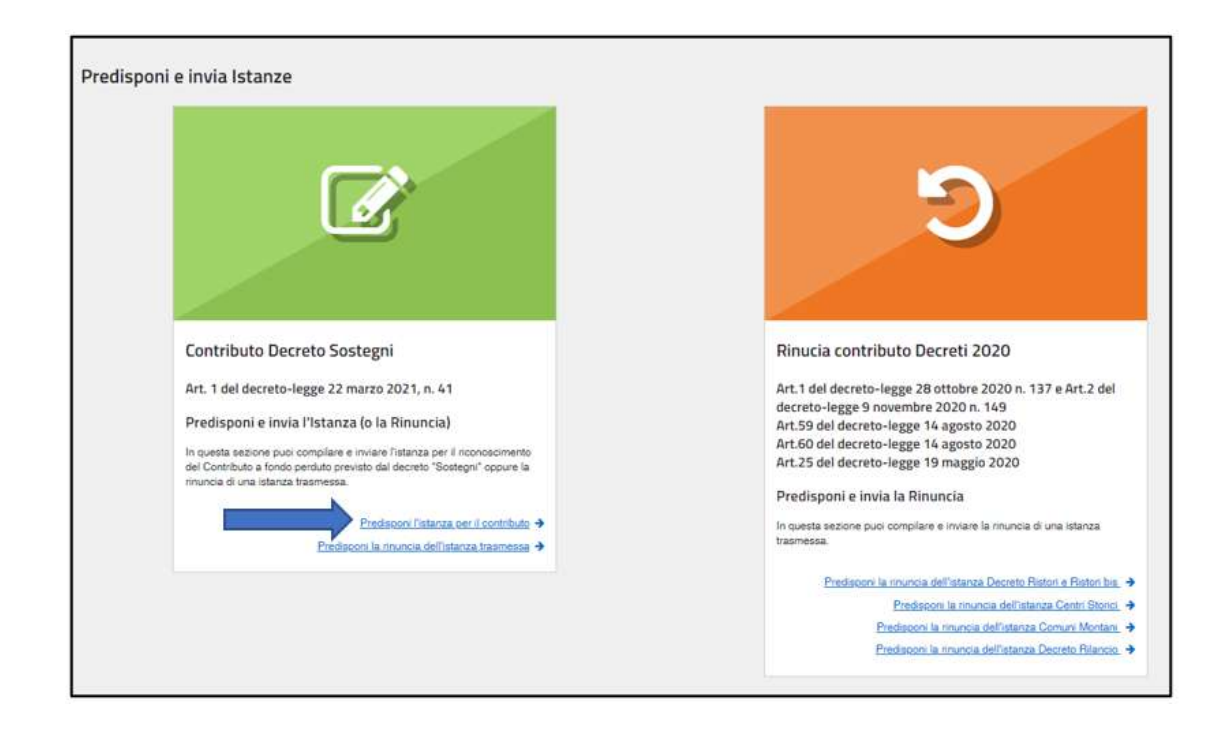